### FIRST TIME ZOOM USER INSTRUCTIONS

Please visit: <a href="https://zoom.us">https://zoom.us</a> to download the zoom application on your PC or Mac.

Click "Join A Meeting" located on the top right corner.

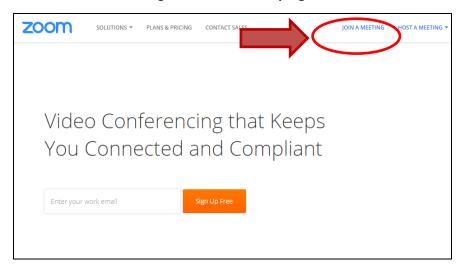

# Enter meeting ID: 117401852

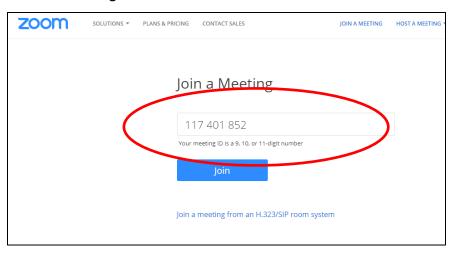

#### Click "Zoom Launcher" to start program.

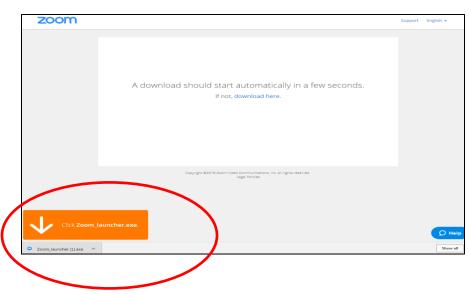

#### Click "Run" to start program.

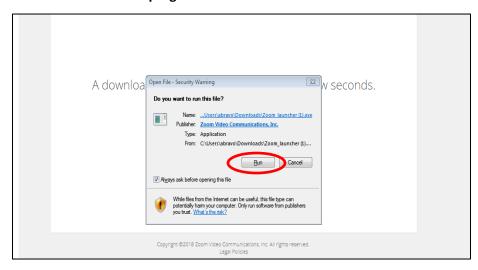

## Click "Join Audio Conference by Computer. "

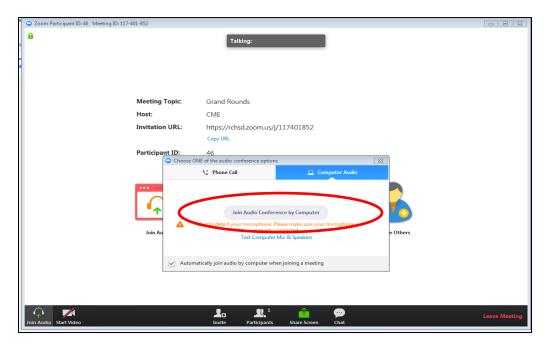

Please note: You do not need a microphone to be able to hear and see the session, as long as your speakers are functioning.

Be sure to always have your audio muted and video turned off.

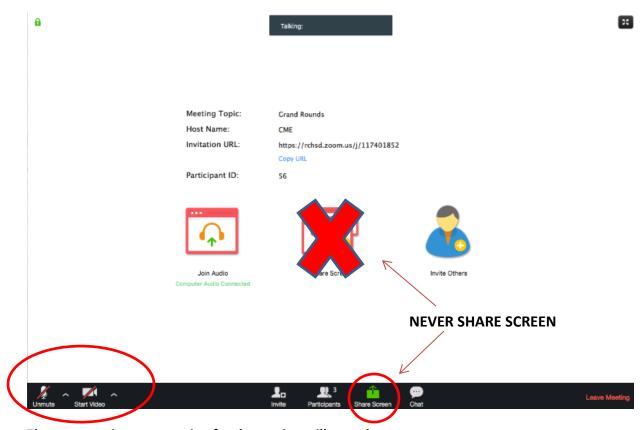

The power point presentation for the session will now show on your screen.

PLEASE BE SURE TO ALWAYS HAVE AUDIO AND VIDEO TURNED OFF!

**DO NOT SHARE SCREEN!**